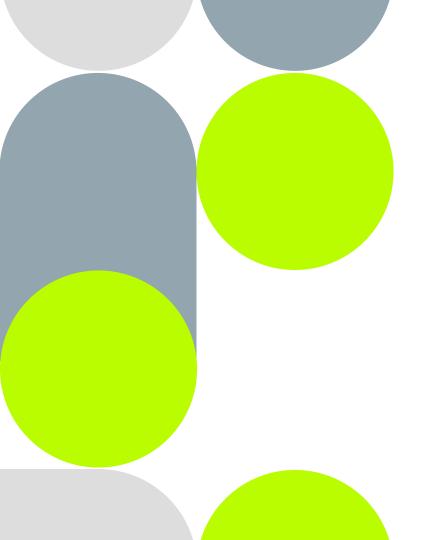

GemOne®

## **Access Control - EN**

Customer Enablement - January 2023

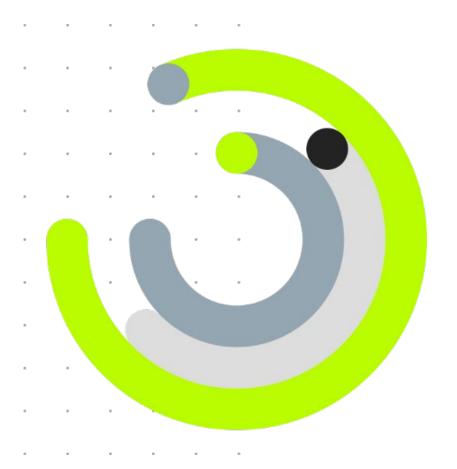

# Introduction of concepts

## Access keys

An **operator** can have multiple access keys

An **access key** can only be assigned to one operator

Bob

Card 1 Bob

Card 2 Bob

Dave

Card 1 Dave

## **Operators**

An **operator** can have one or more roles (operator, technician and/or supervisor

An **operator** can be assigned to one or more **machines** 

Bob

**Dave** 

#### **Assets**

If an **operator** is assigned to an **machine**, all the operator **access keys** can be used on this asset

Access keys cannot be assigned directly to an machines

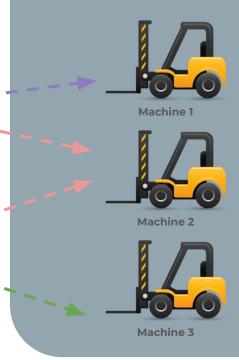

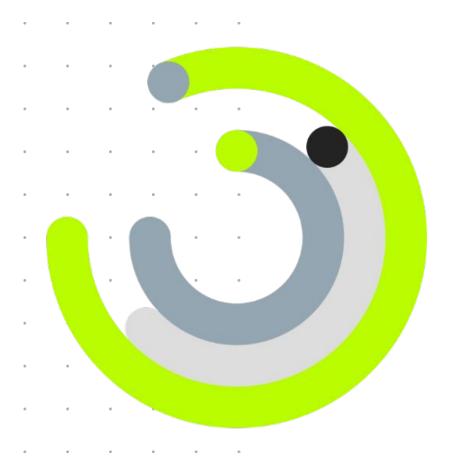

## Access Control configuration

## How to create a new operator

- Select the 'Access & Safety' tab
- 2. Click through to 'OPERATORS'
- 3. Click on the blue '+' button to create a new operator
- 4. Enter the operators **First name** and **Last name**. Keep in mind that this name will be used on the machine mounted display (last operator), so use anonymized values if applicable.
- 5. Select the operators **Language** (English or French)
- 6. **Enable the roles** for this operator. Multiple can be used, but at least one is required.
- 7. **Press 'SAVE'** to store your new operator.

Note: Organizational unit and Shift name can be ignored.

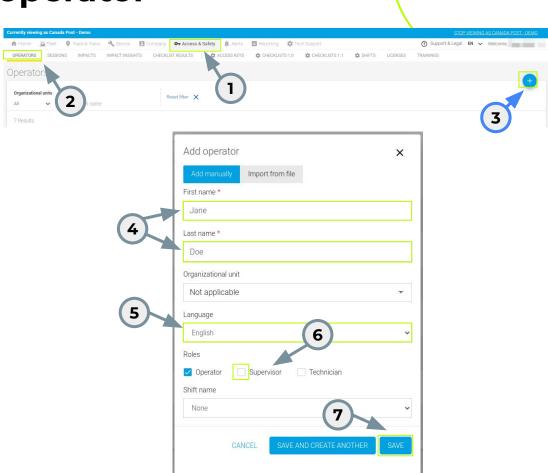

## How to update an operator

- Select the 'Access & Safety' tab
- 2. Click through to 'OPERATORS'
- 3. Click on the pencil icon to edit the operator details
  - All the existing details that we have for this operator can be updated here.
- Information related to the linked access keys, linked assets, assigned trainings & licenses can also be reviewed & updated in this section of the Operator details.

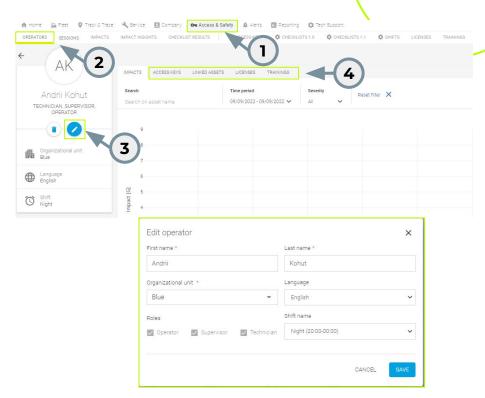

## How to delete an operator

Under the same section of the previous slide, we can find the functionality to delete an operator.

- 1. Click on the **delete icon**
- Here we have an informative message
   when the operator contains linked assets.
   We can continue and proceed with the
   delete action, even if there are linked assets
   to this operator.
- 3. Click 'DELETE'.

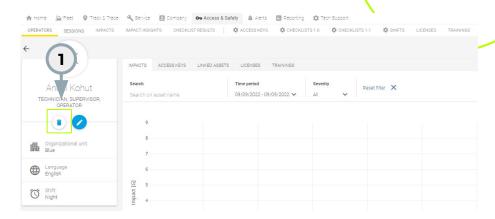

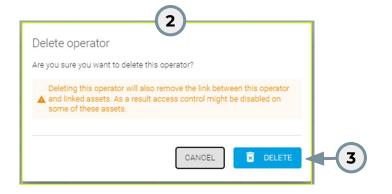

#### How to create a new PIN code

- Select the 'Access & Safety' tab
- 2. Click through to 'ACCESS KEYS'
- 3. Click on the blue '+' button to create a new access key
- 4. **Select 'Pincode'** as type
- 5. Enter the **access key name**. This is a free text field and is used to recognize the access key. This value will never be shown on the machine display.
- 6. **Enter a PIN code** between 4-6 digits.
- 7. **Press 'SAVE'** to store your new PIN code

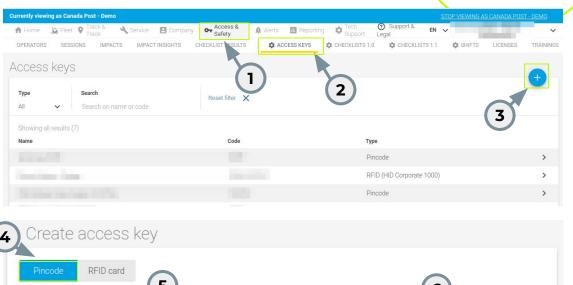

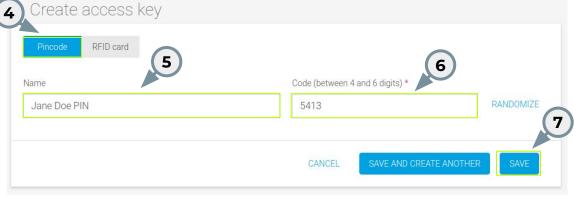

#### How to create a new RFID card

- Select the 'Access & Safety' tab
- Click through to 'ACCESS KEYS'
- Click on the blue '+' button to create a new access key
- 4. Select 'RFID card' as type
- Select the card brand (default for CPC is HID Corporate 1000)
- 6. Enter the **access key name**. This is a free text field and is used to recognize the access key. This value will never be shown on the machine display.
- Enter the Facility code and Card code.
- 8. **Press 'SAVE'** to store your new RFID card.

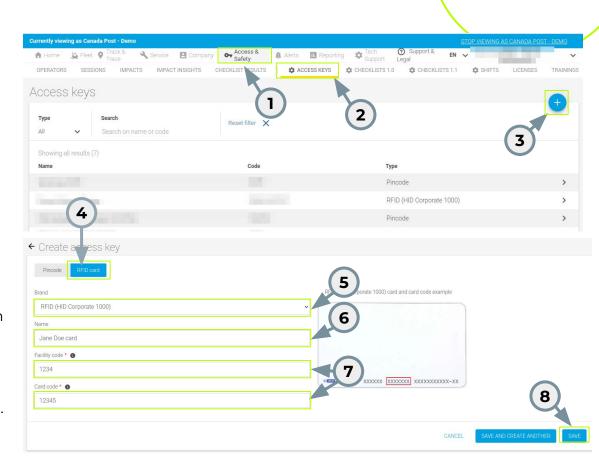

## How to edit an RFID card/PIN code

- 1. Select the 'Access & Safety' tab
- Click through to 'ACCESS KEYS'
- 3. Click on any row containing an access key and the access key details will appear.
- 4. Click on Edit and update the fields as needed.

If the access key would be a PIN code, then the respective details would be visible for the user.

Press 'SAVE' to update your new access key details.

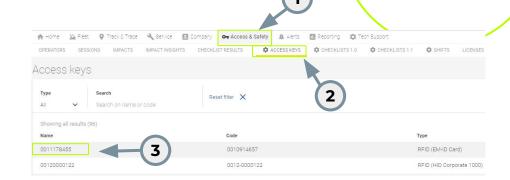

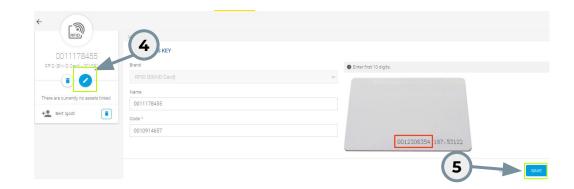

How to delete an RFID card/PIN code

- Select the 'Access & Safety' tab
- Click through to 'ACCESS KEYS'
- 3. Click on any row containing an access key and the access key details will appear.
- 4. Click on **delete** icon.
- 5. **Press 'DELETE'** to delete the current access key.

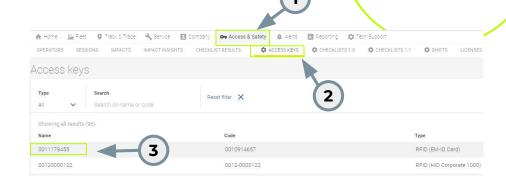

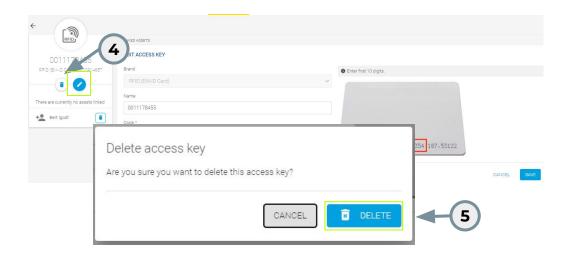

## How to assign PIN / RFID to an operator

- Select the 'Access & Safety' tab
- Click through to 'OPERATORS' and select the operator by clicking on the row
- 3. Click through to the 'ACCESS KEYS' tab.
- 4. If this operator has no access keys linked yet, click the 'LINK ACCESS KEYS TO THIS OPERATOR' button in the middle of the screen. If this operator already has access key(s) assigned, click the 'EDIT LINKED ACCESS KEYS' button on the bottom right of the screen.

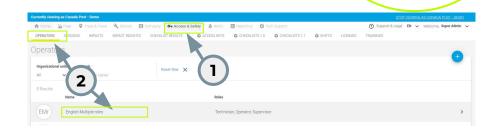

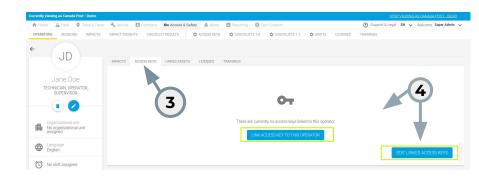

## How to assign PIN / RFID to an operator

- 5. Select one or more PIN code(s) and/or RFID card(s) you want to assign to this operator.

  If a key is already assigned to another operator (indicated by the warning icon), it will be removed from the previous operator and assigned to this operator.
- 6. Click **'Select'** to apply the changes.

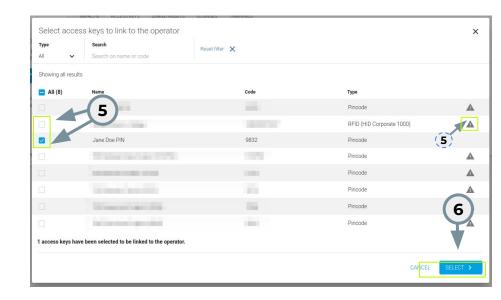

## How to give access to a machine

- 1. Select the 'Fleet' tab
- 2. Click through to 'Assets' and select the asset by clicking on the row
- 3. Click through to the 'OPERATORS' tab.
- 4. If this asset has no operators linked yet, click the 'ADD LINKED OPERATOR' button in the middle of the screen. If this asset already has operators, click the 'EDIT LINKED OPERATORS' button on the bottom right of the screen.

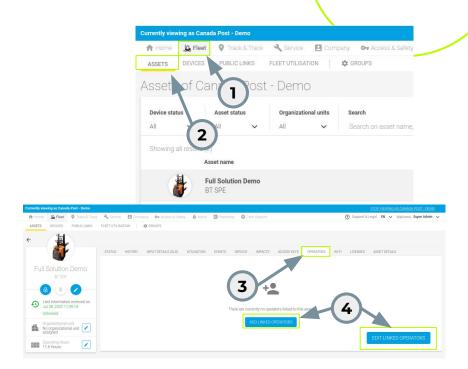

## How to give access to a machine

- 5. **Select one or more operators** you want to give access to the machine. Depending on the type of operator (operators, supervisor or technician), you can **select one or more roles** for this operator on this particular asset.
- 6. Click **'Select'** to apply the changes.

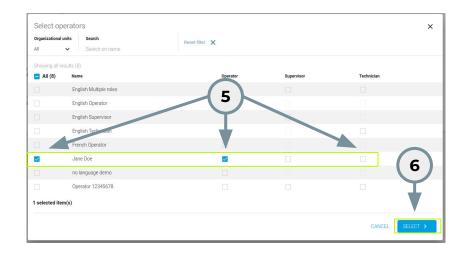

#### How to view the session information

- Select the 'Access & Safety' tab
- Click through to 'Sessions'

Here we can select a time period and consult the working information for each machine & operator. We can see when the start and end date of the session happen.

3. The information present on this table can be **exported** and will allow the creation of a report in Excel or csv.

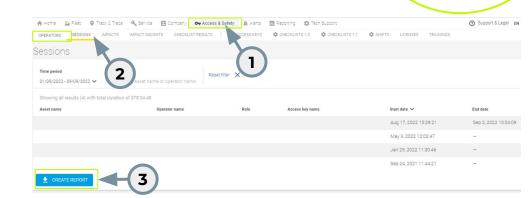

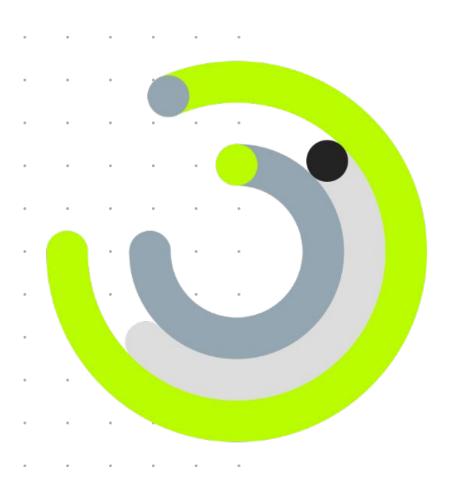

Q&A